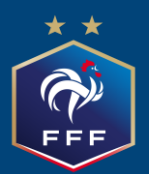

Feuille de match informatisée Les officiels – L'arbitre

Feuille de match informatisée – Guide utilisateur –AOUT 2019 = cliquez sur le lien pour accéder au chapitre concerné.

# Chapitre IV : Les officiels, arbitres et délégués.

## IV.1. Le jour du match, avant le match

Pour toute rencontre l'arbitre d'un match doit avoir en sa possession la Feuille de match, que cette feuille de match soit au format papier ou numérique. Il en est le garant et devra s'acquitter de toutes ses tâches administratives.

#### IV.1.1. Comment vérifier les infos du match ?

Avant la rencontre, il devra vérifier un certain nombre de points importants. Ces points important se

**Infos Arbitre** 

trouvent dans le module **« [Infos Arbitre](#page--1-0) ».**

Quand toutes les informations sont **correctes** le bouton « **Infos Arbitre** » passe au vert. Attention, les postes Arbitre Centre, Arbitre assistants 1 et 2 sont obligatoires.

Outre la vérification des informations liées au terrain, à la date et à l'heure de la rencontre, l'arbitre devra compléter les officiels et/ou bénévoles qui officieront avec lui (délégués, arbitres assistants etc…) s'ils ne sont pas déjà indiqués dans ce menu.

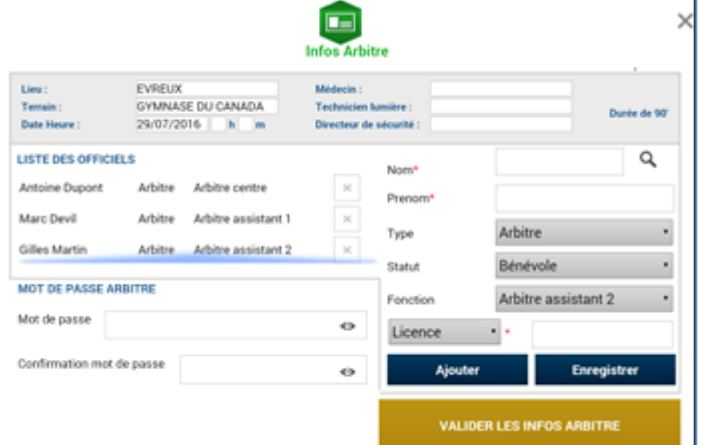

**Lieu** : Ville où se trouve le terrain.

**Terrain** : Stade où a lieu le match.

**Médecin** : Si un médecin est présent (SAMU, POMPIER etc.. )

**Infos Arbitre** 

**Technicien lumière :** Nom du technicien quand le match a lieu en nocturne et quand ce technicien est obligatoire.

**Directeur de la sécurité :** Personne responsable de la sécurité, quand cette personne est obligatoire, ou commissaire du club. Le responsable sécurité est une personne désignée qui s'occupe de l'infrastructure

**Si des individus des clubs sont responsables sécurité ils sont à renseigner dans FONCTION « Responsable Sécurité »**

**Liste des officiels :** Liste des personnes qui jouent le rôle d'officiels sur la rencontre. Ces personnes sont soit des officiels, soit des bénévoles. Quand des officiels sont désignés par la F.F.F., la Ligue ou le District, ils sont pré-remplis à cet emplacement.

L'arbitre devra vérifier les noms et prénoms des personnes présentes, en ajouter ou en supprimer en fonction de la situation. Le symbole permet de réaliser les suppressions

Pour ajouter un officiel, indiquez son nom, son prénom et son numéro de licence ou son numéro de carte d'identité ou son numéro de passeport.

Vous indiquerez aussi :

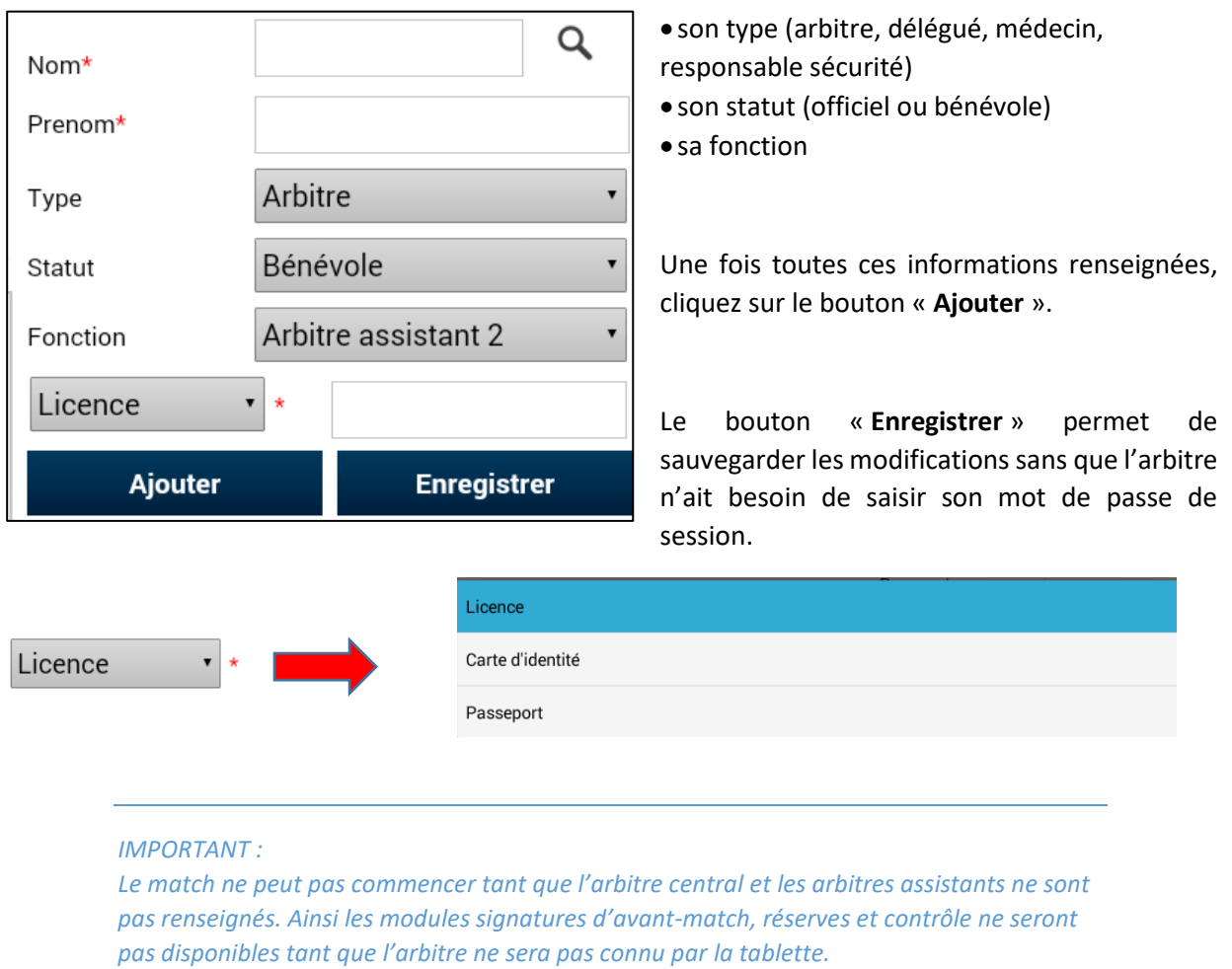

## <span id="page-2-0"></span>IV.1.2. À quoi servira le mot de passe de passe arbitre ?

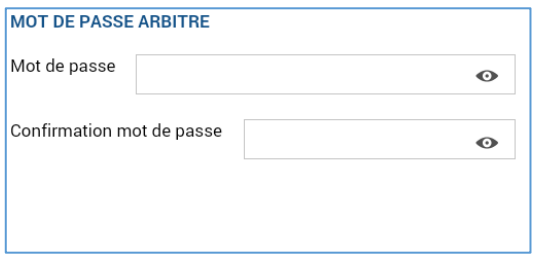

L'arbitre devra indiquer ici un mot de passe qui lui convient. Ce mot de passe sert uniquement à déverrouiller la Feuille de match. Il lui sera toujours demandé en cas de besoin et sera obligatoire pour continuer.

Une confirmation de mot de passe lui sera demandée :

L'œil  $\bullet$  permet de vérifier que le mot de passe saisi. (Attention de ne pas faire cette manipulation en présence des clubs).

Il ne vous reste plus qu'à valider ces informations à l'aide du bouton **de la validER LES INFOS ARBITRE** 

Feuille de match informatisée – Guide utilisateur –AOUT 2019

 $\mathbb{G}^*$  = cliquez sur le lien pour accéder au chapitre concerné.

#### IV.1.3. Comprendre les boutons d'identifications

L'arbitre n'est pas ou peu concerné par ces boutons, cependant il nous semble important qu'il en connaisse le fonctionnement.

Quand l'application souhaite vous identifier, elle vous demande de vous connecter à l'aide de votre nom utilisateur et mot de passe. Cette sécurité permet d'avoir la certitude que l'utilisateur connecté à un module est bien l'utilisateur autorisé du club.

#### Quels sont les points à vérifier et à signer avant une rencontre ?

Que la feuille de match soit au format papier ou au format numérique, les points à vérifier restent les mêmes.

- Les réserves sont à contresigner avec les personnes des équipes désignées pour le faire (si elles existent).
- Le contrôle des licences doit être réalisé.

**Remarques Importantes :**

**L'application feuille de match permet de faire un contrôle officiel des licences.** 

**Cependant, dans le cas d'une défaillance matérielle, les équipes devront présenter les licences le jour du match ou à défaut, une pièce officielle d'identité accompagnée d'un certificat médical**

**Dans ce dernier cas l'absence de Feuille de match informatisée sera notifiée au SI.**

Vous avez la possibilité d'accéder au menu « **Contrôles** » après les signatures d'avant-match.

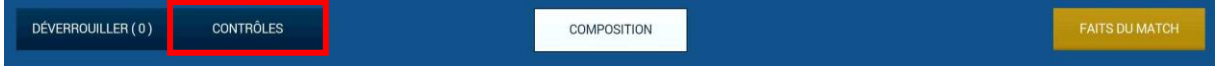

Ce bouton permet aux capitaines de faire un contrôle d'identité à l'aide du trombinoscope. En cliquant sur une photo la licence s'affiche.

Le capitaine de chaque équipe ainsi que les numéros de maillot sont indiqués dans la liste formant la composition de chaque équipe.

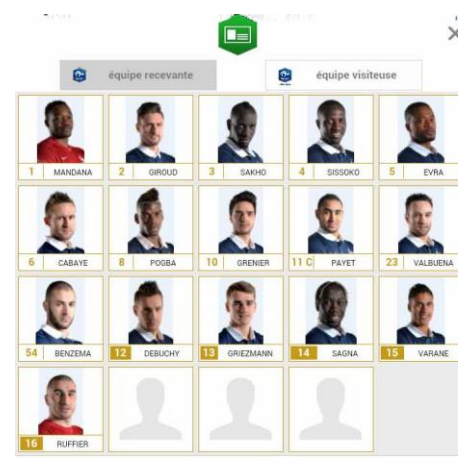

Feuille de match informatisée – Guide utilisateur –AOUT 2019

#### IV.1.4. Comment revenir sur une Feuille de match en cours?

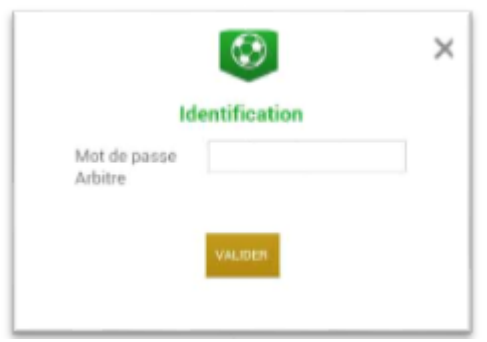

Si la tablette se met en veille, notamment au cours du match, ou si vous sortez de l'application, l'application demandera le mot de passe rentré <sup>com</sup> par [l'arbitre](#page-2-0).

Une fois le mot de passe saisi, cliquez sur « **Valider** ».

#### IV.1.5. Comment réaliser la signature d'avant-match ?

Comme pour une feuille de match papier, l'arbitre doit faire signer les Capitaines (ou les Dirigeants en équipes jeunes sans capitaine majeur) avant le début de la rencontre pour valider la Feuille de match.

**[Signatures](#page--1-1)**

## IV.1.6. Comment déverrouiller la feuille de match pour pouvoir rajouter une personne après les signatures d'avant-match ?

Une feuille de match bien que verrouillée par les signatures d'avant-match peut très bien être déverrouillée pour rajouter des informations.

Cependant, comme tout le monde a signé, pour être certain que tous les protagonistes du match en soient informés, chaque dirigeant devra s'authentifier et les signatures d'avant-match devront être réalisées de nouveau.

Pour cela l'arbitre cliquera sur « **Modifier(0)**».

Le mot de passe de l'arbitre sera demandé pour déverrouiller cette feuille. Chaque club devra s'authentifier pour effectuer des changements.

## IV.2. Le jour du match, après le match

Une fois la rencontre terminée, l'arbitre devra mettre à jour les informations de la Feuille de match.

#### Cliquez sur le bouton « **Faits du Match** ».

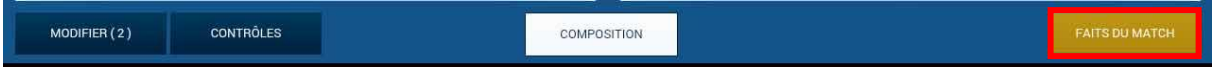

#### IV.2.1. Comment enregistrer le résultat ?

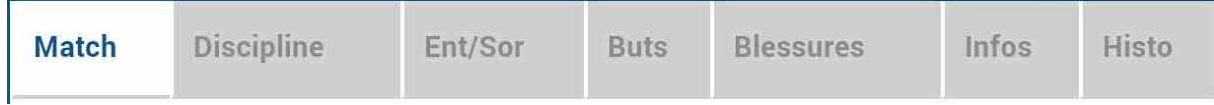

La saisie du résultat du match ou toute autre information concernant l'état du match se renseigne dans l'onglet « **Match** ».

#### Comment indiquer qu'un match est non joué ?

Pour renseigner un match non joué :

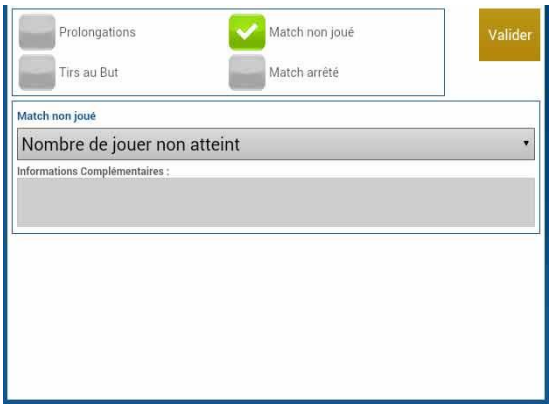

- 1) Cochez la case prévue à cet effet
- 2) Choisissez obligatoirement un motif

3) Vous pouvez donner des informations complémentaires

Pour finir appuyez sur le bouton « **Valide**r ».

*Bon à savoir : Le fait de cocher « absence d'observations » ou « absence de réserves » désactive les boutons correspondants.* 

#### Comment indiquer qu'un match est arrêté ?

#### Pour renseigner un match arrêté :

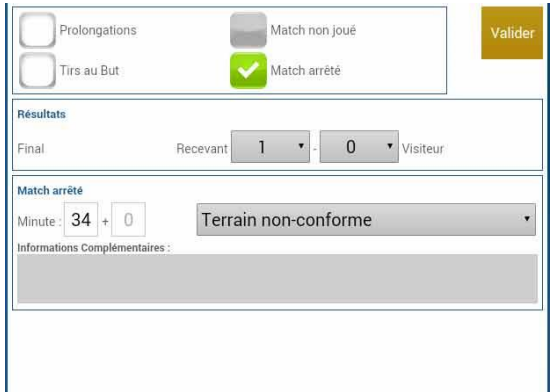

- 1) cochez la case prévue à cet effet
- 2) saisissez le score et la minute au moment de l'arrêt
- 3) choisissez obligatoirement un motif

4) si besoin, donnez des informations complémentaires

Pour finir, appuyez sur le bouton « **Valide**r ».

#### Comment saisir le résultat d'un match joué ?

Pour renseigner le résultat d'un match :

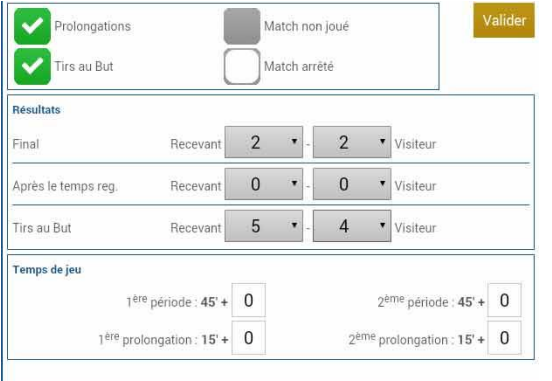

1) saisissez le score

2) saisissez les temps additionnels si ceux-ci sont exigés par la F.F.F., la Ligue ou le District.

Pour finir appuyez sur le bouton **« Valider ».**

Quand le résultat du match est saisi, le bouton « **Signatures d'après-match** » est actif.

**SIGNATURES D'APRÈS MATCH** 

## IV.2.2. Comment renseigner les remplacements ?

#### L'onglet des remplacements est l'onglet « **Ent/Sor** ».

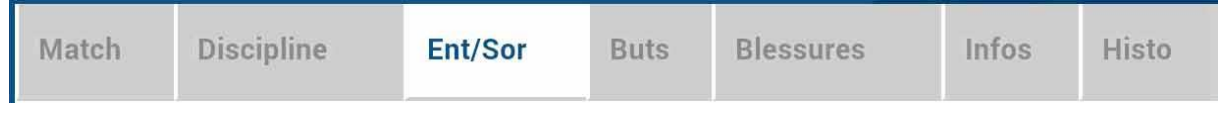

Pour commencer, choisissez l'équipe recevante ou visiteuse grâce à l'onglet correspondant.

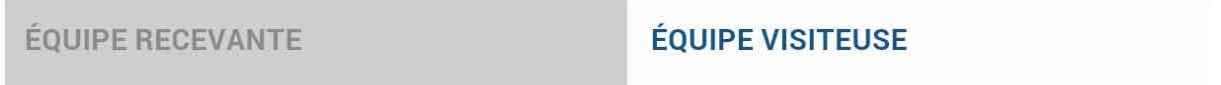

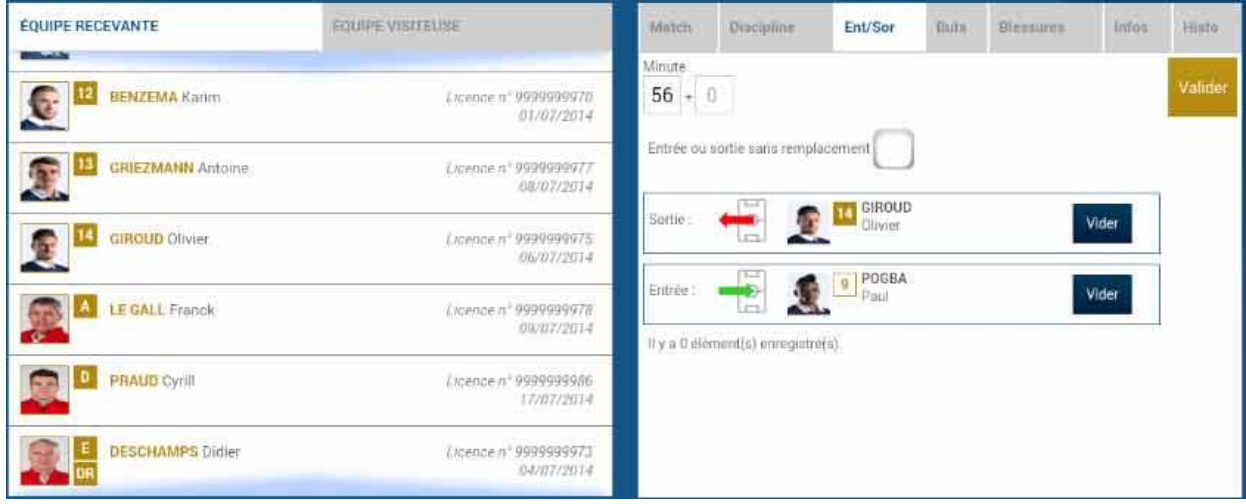

- 1. Indiquez à quelle minute a eu lieu le remplacement
- 2. Sélectionnez le remplacé puis cliquez sur la zone « **Remplacé** »
- 3. Sélectionnez le remplaçant qui entre au cours du match puis cliquez sur la zone « **Remplaçant** »
- 4. Validez par le bouton « **Valider** »

Si vous avez commis une erreur de sélection de joueur, les boutons « **Vider** » sont prévus à cet effet.

L'onglet « **Ent/Sor**. » doit être validé par le bouton « **Valider** ».

Il est possible de faire sortir un joueur sans en faire rentrer un nouveau et vice-versa, naturellement en respectant les règles du football.

#### IV.2.3. Comment saisir les éventuelles sanctions administratives ?

L'onglet qui permet de saisir les dossiers de type administratif est l'onglet « **Discipline** ».

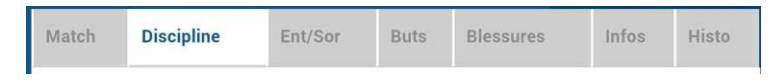

Pour commencer, choisissez un joueur qui doit être sanctionné dans l'équipe recevante ou visiteuse grâce à l'onglet correspondant.

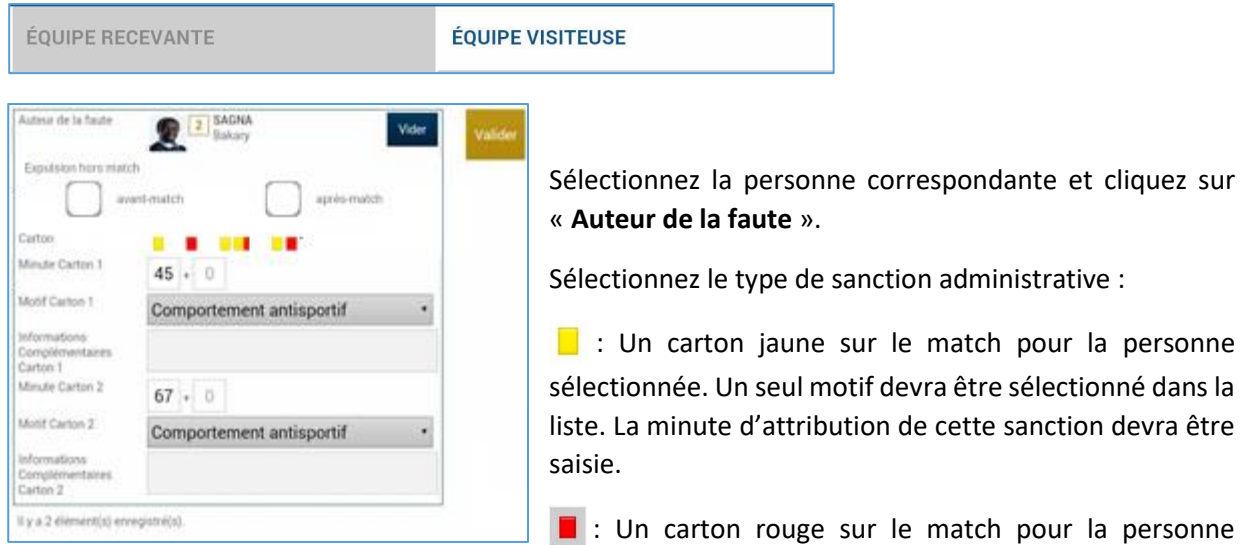

sélectionnée. Un seul motif devra être sélectionné dans la liste. La minute d'attribution de cette sanction devra être saisie.

**III** : Deux cartons jaunes qui donnent un rouge pour la personne sélectionnée. Deux motifs devront être sélectionnés dans les listes. Les minutes d'attributions de ces sanctions devront être saisies.

**II**: Un carton jaune puis un carton rouge pour la personne sélectionnée. Deux motifs devront être sélectionnés dans les listes. Les minutes d'attribution de ces sanctions devront être saisies.

 $\Box$ : Un carton blanc, pour les ligues ou les Districts qui utilisent cette réglementation. Cette icône sera disponible uniquement pour ces matchs.

après-match avant-match Les expulsions d'avant match et d'après match sont également saisissables les minutes ne sont pas à saisir

Expulsion hors match

Un carton vert. Le carton vert est un paramètre optionnel. Il doit être configuré au niveau de la compétition pour chaque CDR qui le souhaite pour voir apparaitre l'icône.

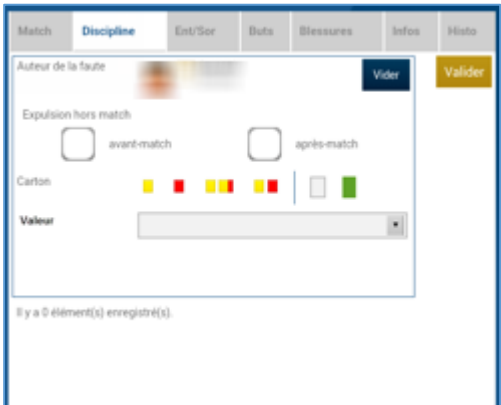

L'onglet « **Discipline** » doit être validé, par le bouton « **Valider** ».

#### *IMPORTANT :*

*Le contrôle des sanctions administratives saisies reste de la responsabilté des officiels du match et des dirigeants des deux clubs : il n'y a pas de contrôle automatique de la cohérence des sanctions saisies par joueur.*

La version 3.8 permet de saisir (tout comme pour les joueurs), des sanctions au niveau des individus positionnés sur le banc des « Encadrants »

Les motifs sont indexés pare le mot **« Staff »**

**Attention** dans le cas des joueur entraineurs positionnés sur le banc et sur le terrain lors de la rencontre la listes des motifs staff et jours apparaitrons pour les avertissements et expulsions

Liste des expulsions/avertissements :

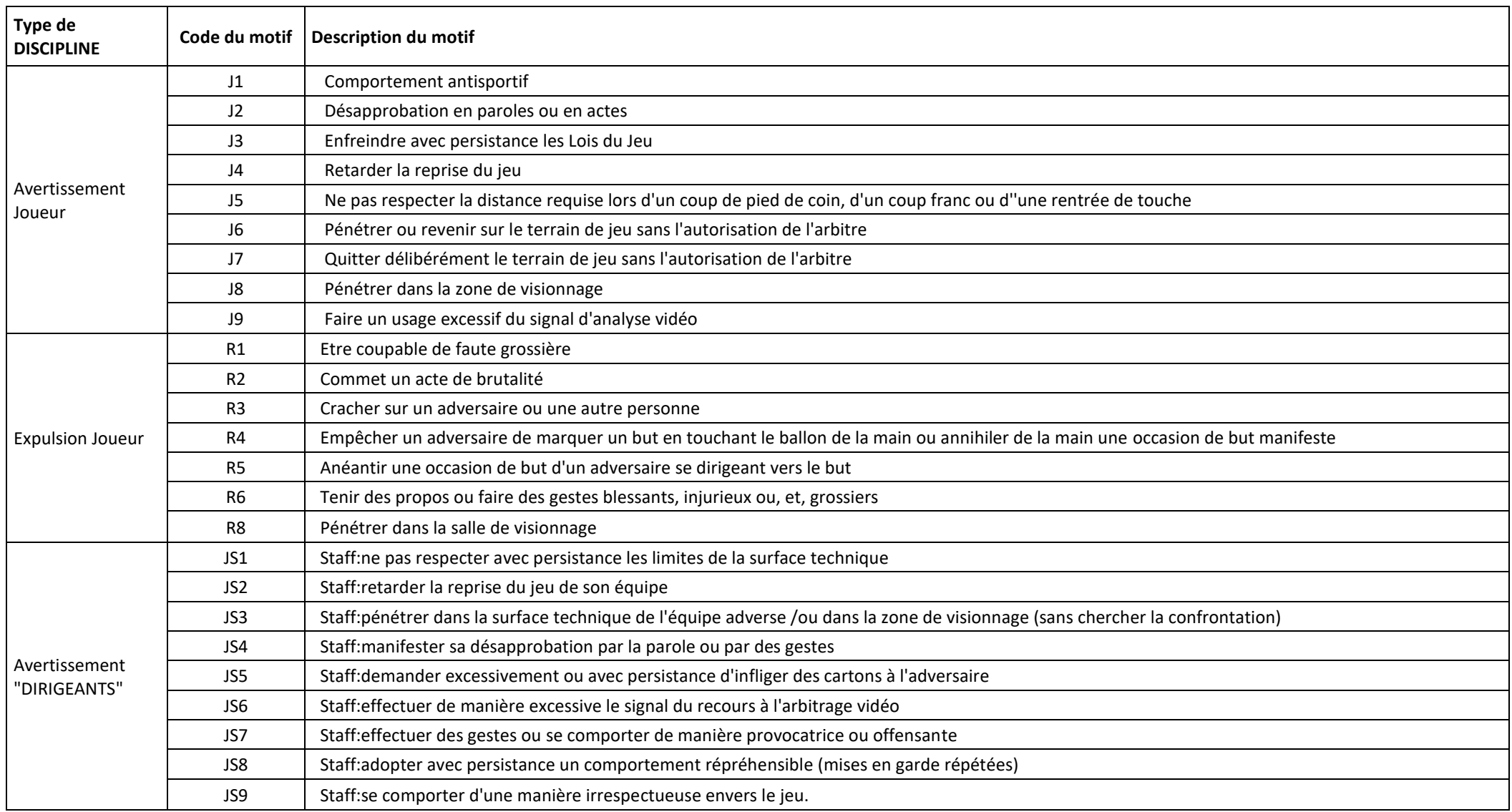

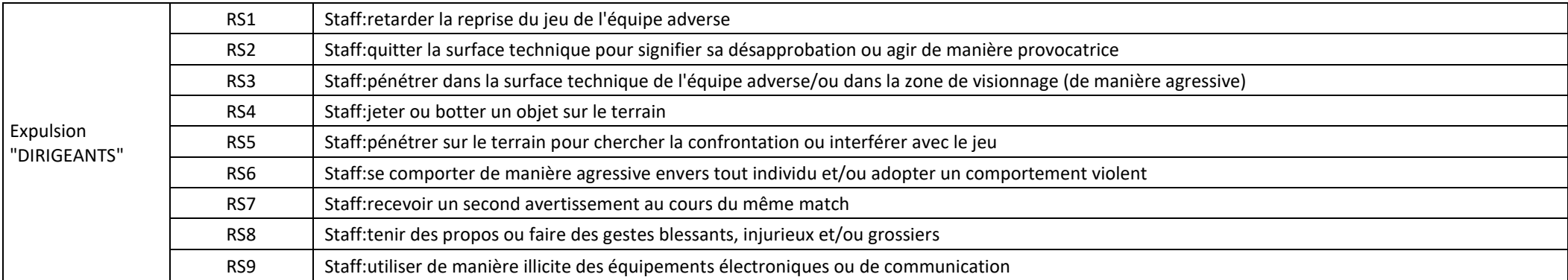

#### IV.2.4. Comment signaler un joueur blessé ?

Sur une feuille de match, l'arbitre a le devoir de signaler à la demande de l'équipe les joueurs blessés. L'onglet pour signaler les blessures est l'onglet « **Blessures** ».

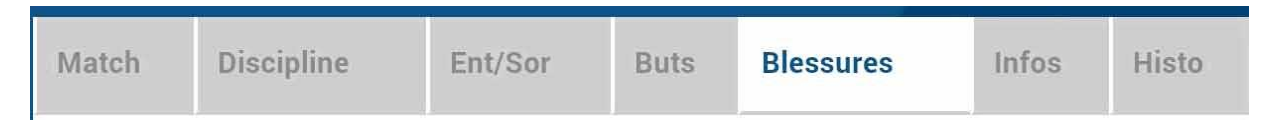

Pour commencer, choisissez un joueur blessé dans l'équipe recevante ou visiteuse grâce à l'onglet correspondant.

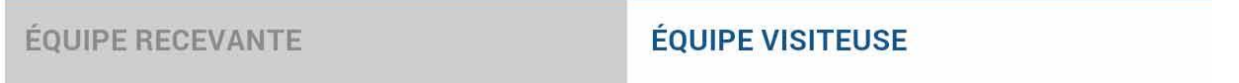

Sélectionnez la personne correspondante et cliquez sur « **Blessé** ». Le bouton « **Vider** » permet d'annuler son choix. Indiquez à quelle minute cette blessure est survenue.

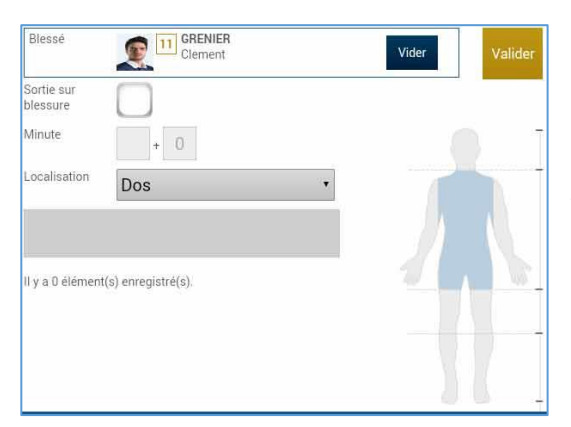

Indiquez la localisation de la blessure à choisir sur la silhouette qui permet de filtrer la liste déroulante sur la localisation.

S'il s'agit d'une sortie sur blessure pendant la rencontre, cochez « Sortie sur **blessure** » et renseignez la « **Minute** » de sortie.

Validez l'onglet par le bouton « **Valider** ».

*Bon à savoir :*

*Les blessures déclarées à l'issue du match doivent être saisies sans rien cocher et sans « minutage ».*

IV.2.5. Comment renseigner le nom de vos buteurs quand le suivi des buts est demandé par la F.F.F., la Ligue Régionale ou le District ?

Quand les buteurs et passeurs sont exigés par le Centre de Ressources organisateur de la compétition, utilisez l'onglet « **Buts** ».

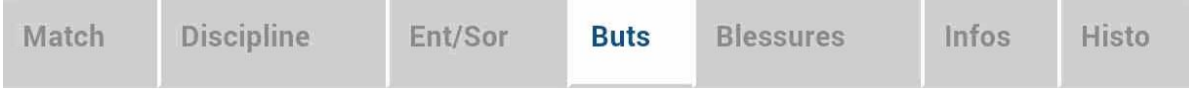

Pour commencer, choisissez le joueur qui a marqué le but dans l'équipe recevante ou visiteuse grâce à l'onglet correspondant.

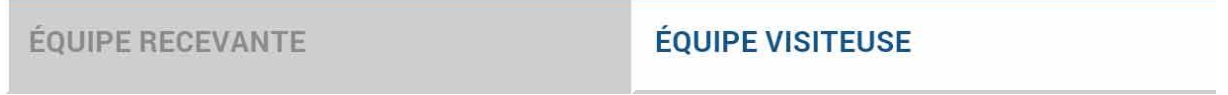

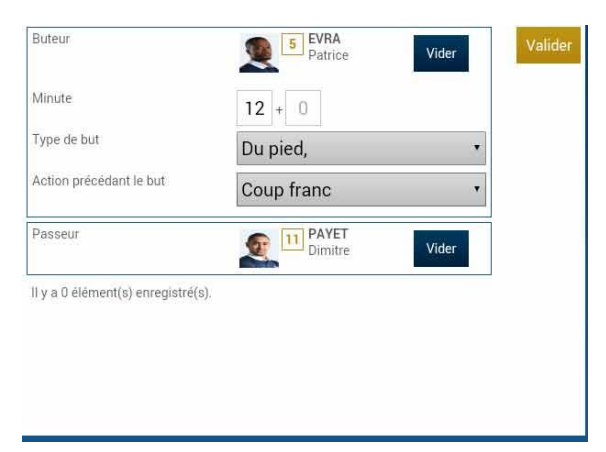

Cliquez sur la zone « **Buteur** ». Réalisez la même opération pour le passeur éventuel, en cliquant sur la zone réservée nommée « **Passeur** ».

Notez à quelle minute a eu lieu ce but, choisissez le type de but (Corner direct, Penalty, de la tête…) et l'action précédant le but (centre, coup franc …).

Validez l'onglet par le bouton « **Valider** ».

## IV.2.6. Comment renseigner les informations obligatoires de votre Centre de Ressources ?

La F.F.F., la Ligue Régionale ou le District demandent un certain nombre d'informations concernant le match. Ces informations doivent être renseignées à partir de l'onglet « **Infos** ».

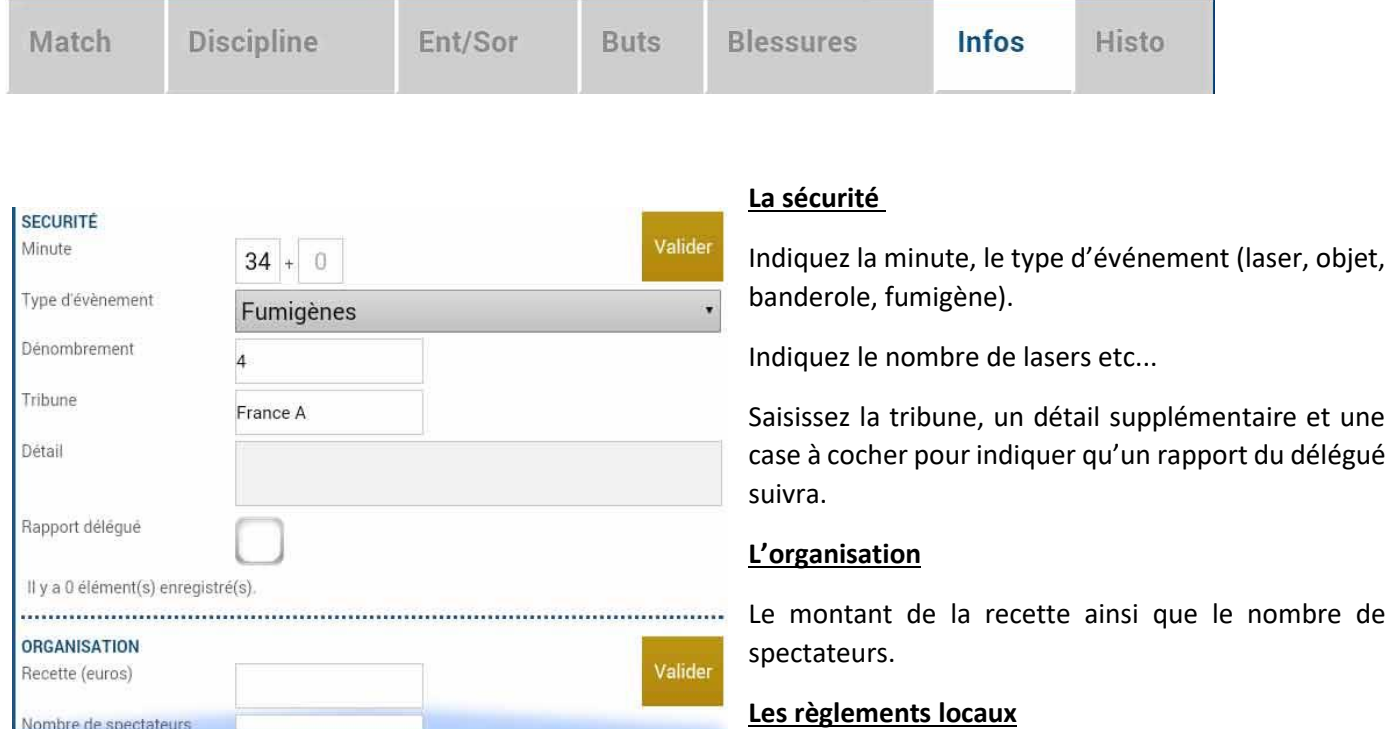

Un protocole spécifique ou autre règlement spécifique organisé par la F.F.F., la Ligue ou le District pourra être saisi à cet endroit (zone libre).

## IV.2.7. Comment supprimer une information saisie à la fin de la rencontre ?

#### Quelles sont les fonctions de l'onglet « Histo » ?

L'onglet « **Histo** » a une double fonction :

- Il permet à l'arbitre de retrouver toutes les informations qu'il a saisies sur la Feuille de match.
- Il permet également de modifier ou de supprimer une information.

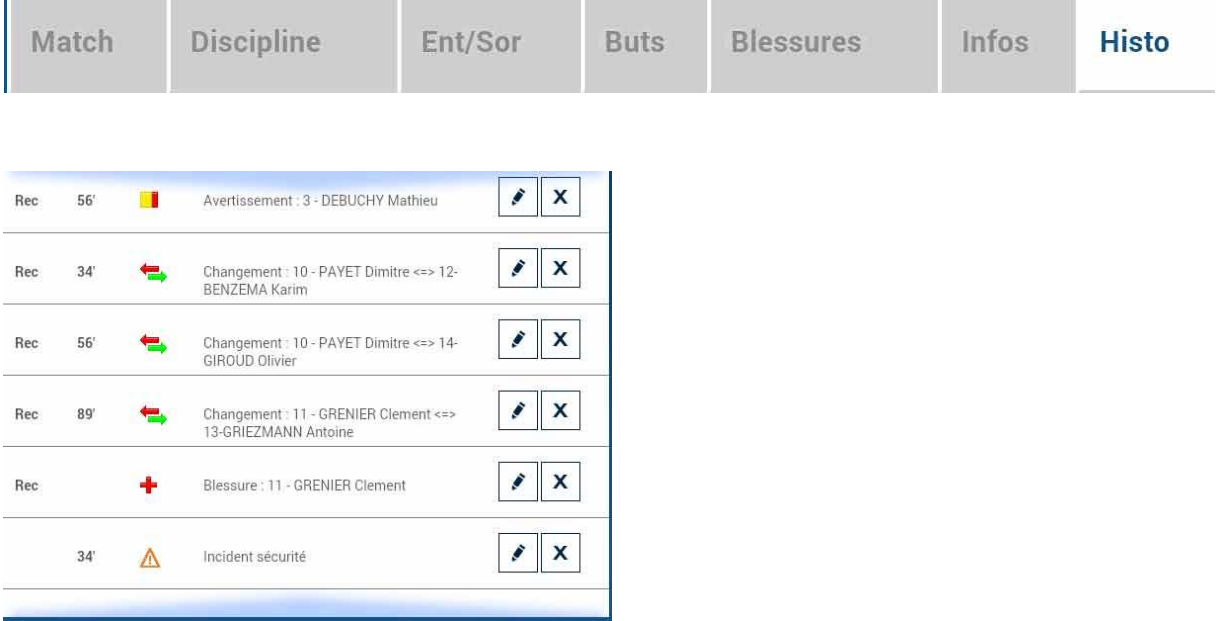

Les boutons permettent de modifier (crayon) ou de supprimer (croix) l'information.

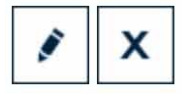

Une échelle de temps du match se trouve au-dessus de l'écran et permet de visualiser l'ensemble des informations.

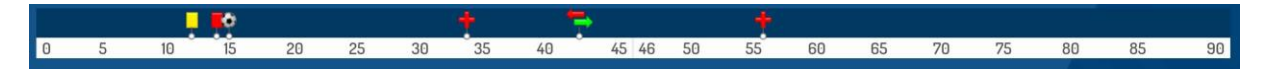

#### IV.2.8. Comment saisir les observations d'après-match ?

L'arbitre doit pouvoir recueillir des observations après la rencontre : c'est le bouton d'observation d'après-match. Le chiffre entre parenthèses qui suit le libellé de ce bouton correspond au nombre d'observations recueillies par ce menu.

#### **OBSERVATIONS D'APRÈS MATCH (0)**

Les textes indiqués dans cette zone sont des textes libres de 1024 caractères au maximum. Une zone est réservée pour chaque équipe et s'active par le +.

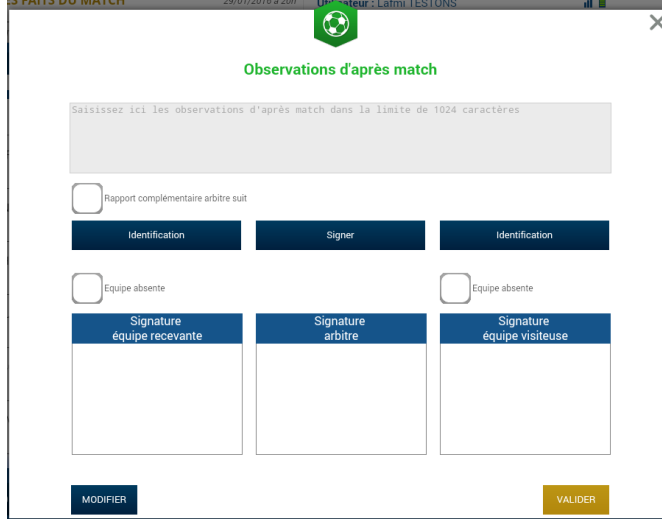

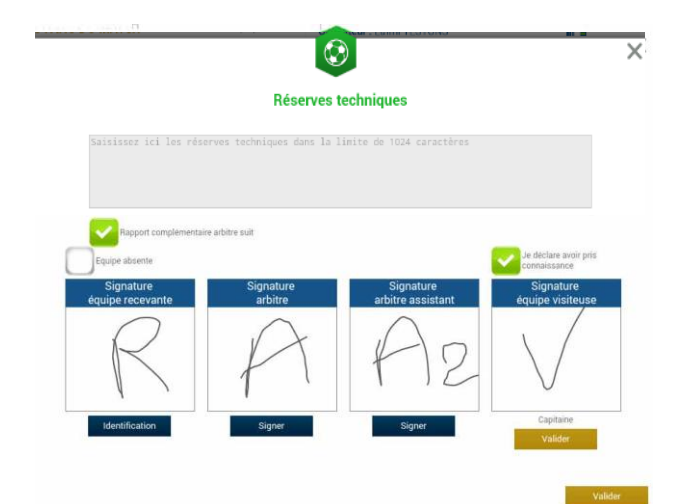

La personne habilitée à renseigner des observations d'aprèsmatch (capitaine ou dirigeant responsable en fonction du match) signera dans la zone le concernant.

L'arbitre cochera la case « **Rapport complémentaire** arbitre suit » s'il estime qu'il doit faire un rapport sur le sujet.

Les capitaines ou les dirigeants signeront en déclarant avoir pris connaissance de ces observations.

L'arbitre signera avec ces personnes.

#### IV.2.9. Comment renseigner les réserves techniques ?

Quand une réserve technique est formulée, elle l'est en présence d'un des deux arbitres assistants et du capitaine ou du dirigeant responsable. Cette réserve technique est formulée sur le terrain et doit être retranscrite par l'arbitre sur la Feuille de match.

L'arbitre retranscrira les réserves formulées par le capitaine ou le dirigeant responsable sur la Feuille de match (texte de 1024 caractères au maximum). Il cochera la case « **Rapport complémentaire arbitre suit** ».

Les deux capitaines ou les deux dirigeants responsables (Article 146 des RG de la F.F.F.) signeront cette feuille de match ainsi que l'arbitre du centre et l'arbitre assistant témoin de ce dépôt.

## IV.2.10. Comment fonctionnent les signatures d'après-match ?

Quand les observations d'après-match et les réserves techniques sont transcrites sur la Feuille de match et que toutes les informations OBLIGATOIRES sont saisies par l'arbitre ou les délégués, l'arbitre peut clôturer sa feuille de match. Pour cela, il doit faire signer toutes les informations.

Le module de signatures d'après-match permet un résumé complet de la rencontre.

Il est composé de 4 onglets. Tous ces onglets doivent être lus par les capitaines ou Dirigeants responsables.

#### Que résume l'onglet « Rencontre » des signatures après-match ?

L'onglet « **Rencontre** » résume la liste des officiels si le match est arrêté ou non joué, ou le résultat du match.

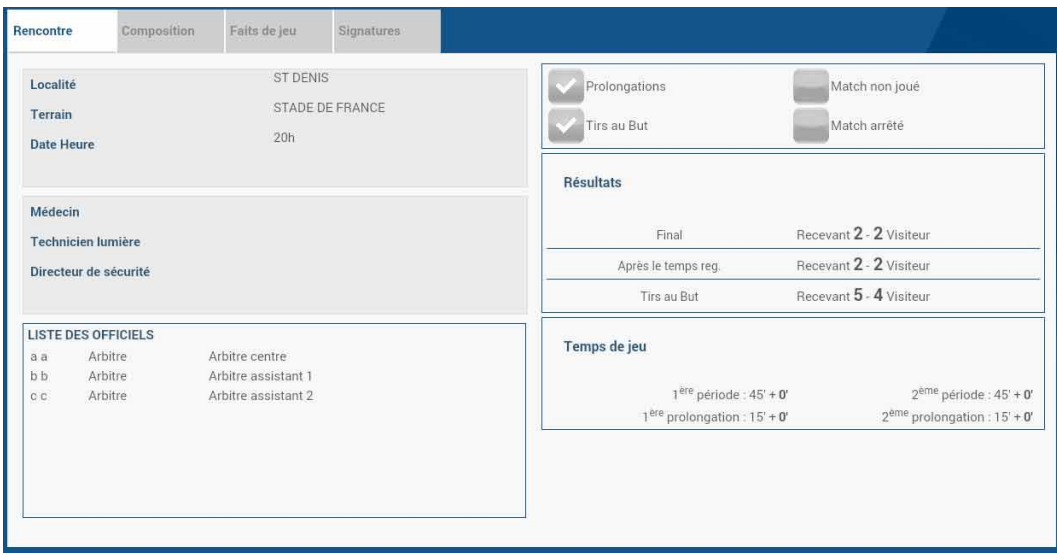

C'est un aperçu rapide du match.

Que résume l'onglet « Composition » des signatures d'après-match ?

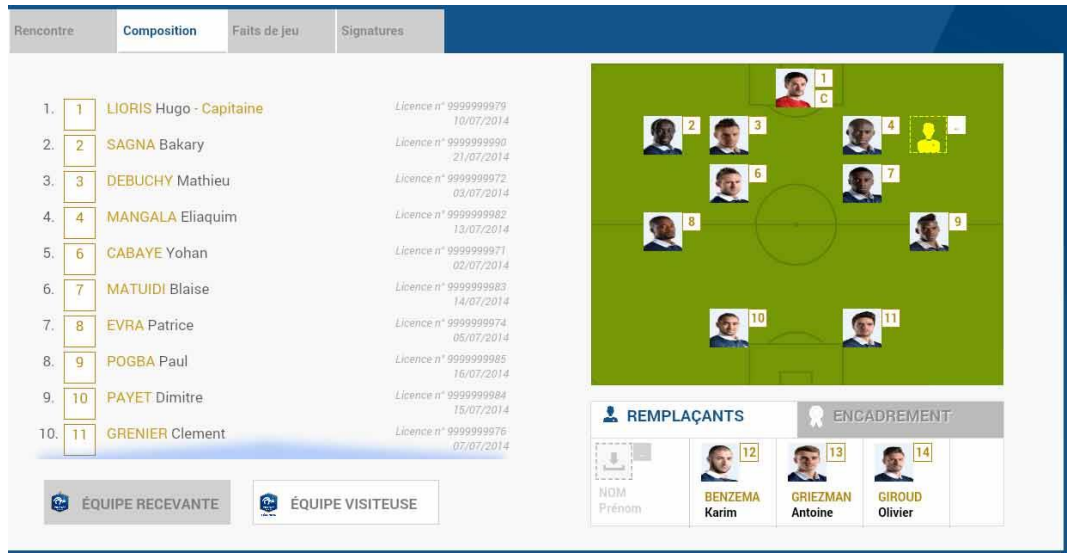

Les personnes signant la feuille de match doivent en vérifier les compositions.

Vous avez deux onglets permettant d'afficher les deux compositions.

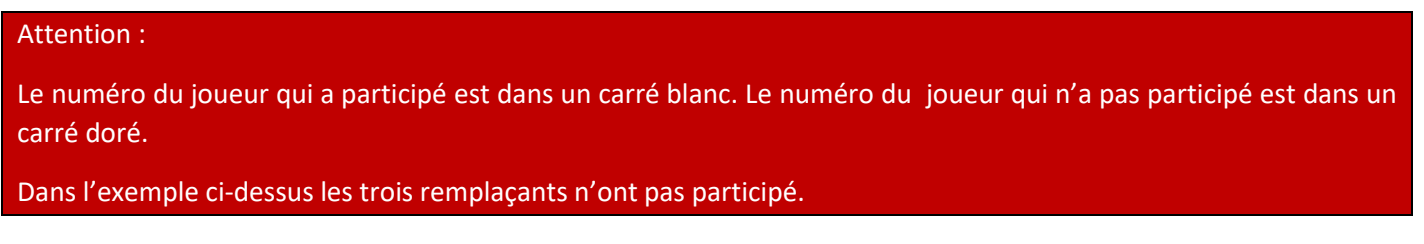

Que résume l'onglet « Faits de jeu » des signatures d'après-match ?

L'onglet « **Faits de jeu** » permet de consulter en sélectionnant un à un :

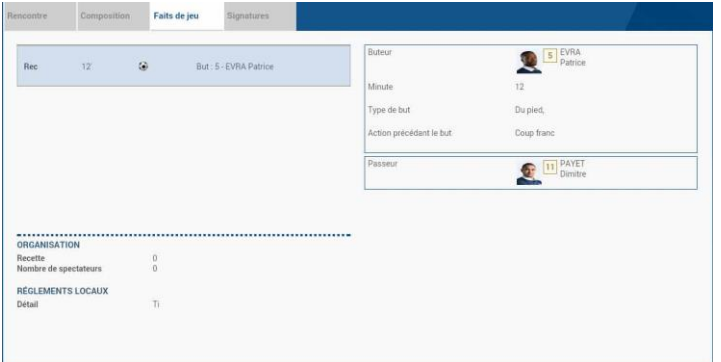

- Les faits de jeu (discipline, remplacement(s), but(s), blessure(s))
- Les informations liées à la sécurité si elles existent
- Les informations liées à l'organisation si elles existent
- Les informations liées aux règlements locaux si elles existent.

Feuille de match informatisée – Guide utilisateur –AOUT 2019  $\mathbb{G}^*$  = cliquez sur le lien pour accéder au chapitre concerné.

### Que résume l'onglet « Signatures » ?

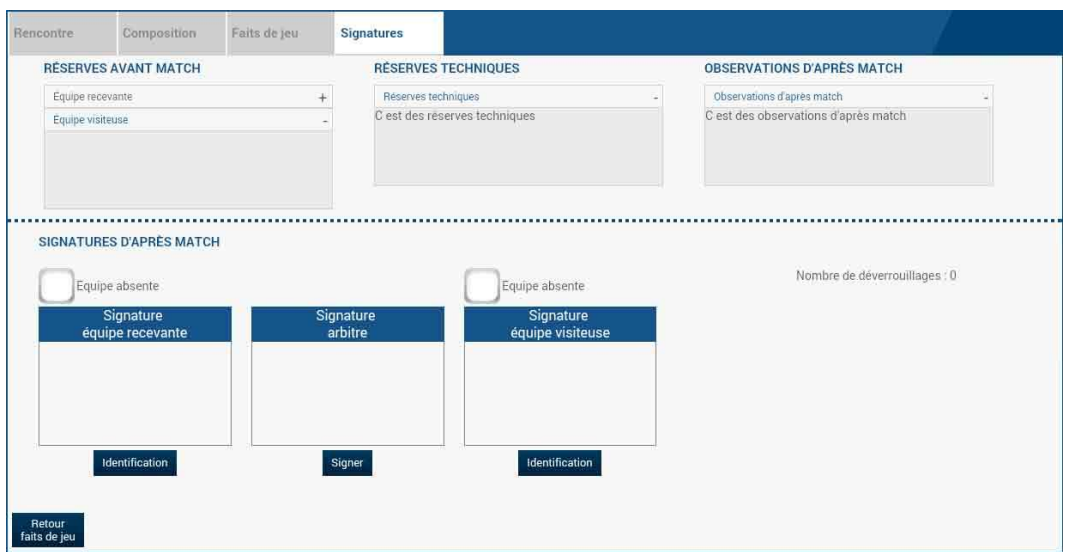

Dans cet onglet, les réserves d'avant-match, les réserves techniques et les observations d'après-match sont rappelées aux signataires. Ces informations ont déjà été visées dans leurs modules spécifiques.

Le bouton « **Retour faits de jeu** » permet de revenir aux faits de match pour corriger une information. Attention : ce bouton ne fonctionne que si aucune signature n'est présente. Dans le cas contraire, un déverrouillage est obligatoire.

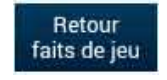

Chaque club s'identifie pour signer la Feuille de match avec son compte habituel en cliquant sur « **Connexion** ».

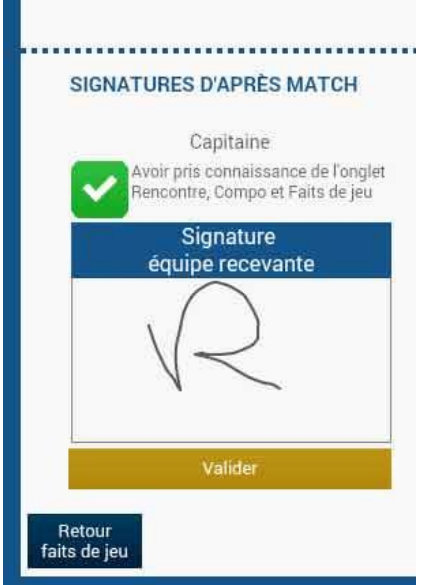

Chaque signataire déclarera avoir pris connaissance des trois onglets précédents.

L'arbitre s'authentifiera aussi par sa signature.

Dans le cas où une équipe est partie sans signer la feuille de match, une case à cocher est à disposition de l'arbitre pour signaler l'absence de l'équipe à cette étape.

IMPORTANT : Cette absence ne bloque donc pas le processus de remplissage et d'envoi de la Feuille de match, mais le Centre de gestion sera alerté de cette absence de signature.

Chaque signataire validera sa signature à l'aide du bouton « **Valider** ».

Quand l'arbitre et les équipes auront signé la feuille de match et quand les signataires auront déclaré avoir pris connaissance des trois onglets, les boutons « **Modifier** » et « **Clôturer** » seront accessibles.

Feuille de match informatisée – Guide utilisateur –AOUT 2019

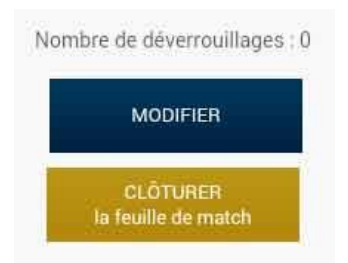

Le bouton « **Modifier** » permet à l'arbitre, si besoin, de revenir à la saisie d'informations complémentaires ou à l'étape de vérification des informations.

Attention : Les équipes et l'arbitre signeront de nouveau la Feuille de match.

Quand l'arbitre clique sur le bouton « **clôturer** », le mot de passe de l'arbitre sera exigé.

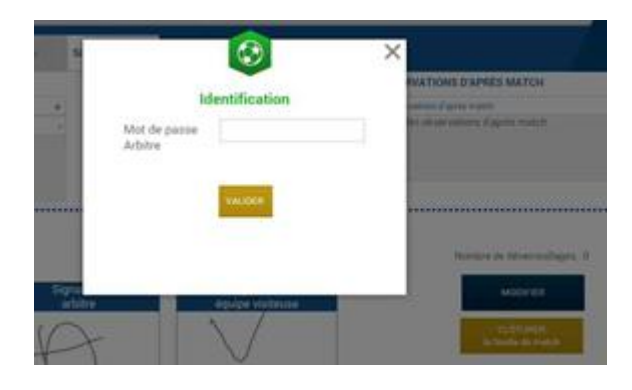

Si la tablette est en ligne, la Feuille de match est transmise directement par l'arbitre à la F.F.F., à la Ligue Régionale ou au District dès l'appui sur la touche « **clôturer** ».

Dans le cas contraire, la feuille de match sera envoyée à partir du menu d'accueil (liste des matches) via le bouton « **Transmettre** » du match concerné, ou lors de la prochaine récupération générale ou récupération des données de la rencontre.